Stand Alone Type

# Digital Video Recorder

# **USER'S MANUAL**

(Real time recording 8 & 16 channel)

# **INDEX**

| 1.  | Front Panel               | - 3  |
|-----|---------------------------|------|
| 2.  | Rear Panel                | - 4  |
| 3.  | Start Up                  | - 5  |
| 4.  | DIGITAL ZOOM              | 6    |
| 5.  | KEY LOCK                  | · 7  |
| 6.  | PANIC REC                 | 7    |
| 7.  | PTZ Control               | 8    |
| 8.  | System Setup              | 10   |
|     | 1) Display Setup          | -10  |
|     | 2) Camera Setup           | 11   |
|     | 3) Audio Setup            | -14  |
|     | 4) Network Setup          | -15  |
|     | 5) User Setup             | -16  |
|     | 6) System Setup           | -17  |
|     | 7) Event Setup            | -19  |
|     | 8) Disk Management Setup  | -25  |
| 9.  | Record Setup              | -26  |
| 10  | . Search                  | - 31 |
| 11  | . PLAY MODE               | -33  |
| 12  | . Archiving               | -34  |
| 13. | Xagent INSTALLATION GUIDE | 39   |
| 14  | . TERMS & ICONS           | -41  |
| 15  | . Xagent SETUP            | -46  |
| 16  | . Xagent Start            | -52  |
| 17  | . PTZ CONTROL             | -60  |

### 1. Front Panel

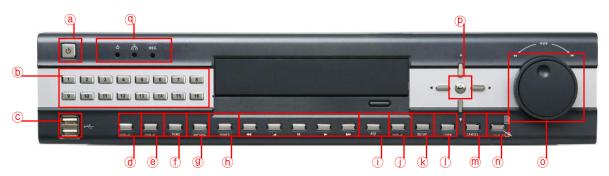

- a Power: System Power On/Off
- (b) Channel Select button: Select Channel or Input Password.
- © USB PORT: USB port for use the USB memory stick and USB HDD Backup.
- (d) DISPLAY: Select Screen Division Mode or Rotation Mode.
- @ SEQ: Select sequence screen mode.
- (f) PANIC: Instant recording.
- ARCHIVE: Go to archive setup menu.
- (h) SERCH: Go to Search Mode for Searching Recorded Data.
- i PTZ: Go to Camera PTZ Control.
- J ZOOM : Zoom image.
- k SETUP: Go to System Menu.
- ① LOCK: Lock button.
- @ CANCEL (Mouse Right Click): Cancel Setup or Return Previous Mode.
- n Hold: Hold button.
- O Hold JOG: JOG Shuttle.
- P ENTER (Mouse Left Click): Apply Changing Setup.
- ¶ Led indicator: Indicate Present System Status information. (POWER, RECORD, NETWORK)
- $\Box \Upsilon$  Remote Controller Sensor Input.
- EJECT : Eject CD-ROM
- FOCUS: Set up focus / Playing back, Fast backward
- 🗁 🕿 PAUSE: Pause playing
- IRIS: Setup Iris / Playing, Fast forward
- JOG Shuttle: Search Mode for Searching Data. Playback speed control (Max 64 times), Rewind and Forwarding
  - Channel Selection Button is Prior to DISPLAY.
  - When Remote Controller Sensor Input is Blocked by Something, it Cause Remote Controller do NOT Work Properly.
  - · When Press any Button, it Operate with Beep Sound.

### 2. Rear Panel

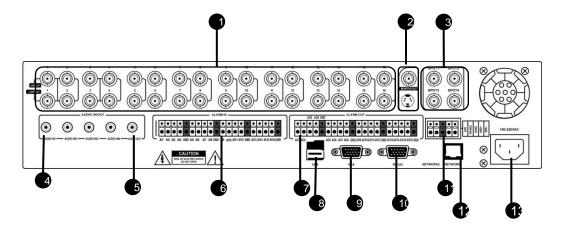

- 1 Video IN / Loop Out : 16 camera inputs & Loop out
- **Monitor out**: Output the video to AV Monitor.
  - **S-VHS**: Output Video by Connected S-VHS.
- Spot #1 ~ #4: Output Spot-out Video to AV Monitor.
- Audio In: 4 Audio Input Terminal Related with Camera.
- Audio Out: 1 Output Audio Data.
- 6 Alarm in : 16 alarm inputs
- Alarm out : 16 alarm outputs
- **USB**: USB port for use the USB memory stick and USB HDD Backup. (5 VDC, 500mA)
- VGA OUT : VGA main monitor connection
- 1 RS-232C: Connect external RS-232 devices.
- 1 ARI/Panic/RS-485 : Alarm Reset, Panic alarm and PTZ connection
- 1 LAN : Connection to a router or internal network
- POWER: Power Cable connection.
- When System Installation, Please Install under System Power Off Status.
- Please Use Specific Adaptor when Power Supply.

# 3. Start Up

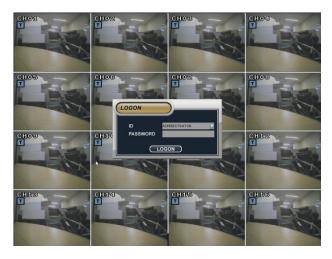

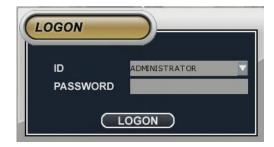

After startup process is complete, it appear the "logon" display and input the Password.

(Default password is none. So click the "Logon" button.)

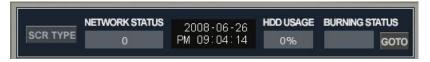

SCR TYPE: DISPLAY SCREEN Type Change

NETWORK SATUS: Shows Network connection status

HDD USAGE: Percentage of used HDD

## 1) Mouse Right button menu

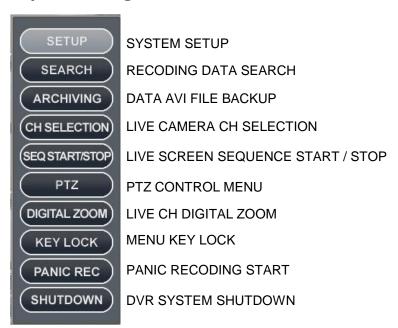

# 4. DIGITAL ZOOM

Click one channel on LIVE mode, and you can see zoom in or out.

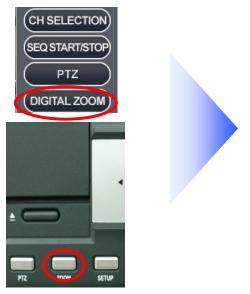

Mouse right button or ZOOM on the front panel

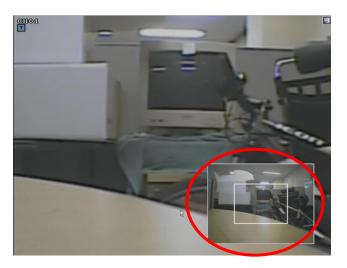

Digital Zoom in operation

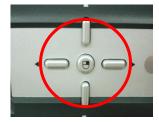

Change direction with arrow key.

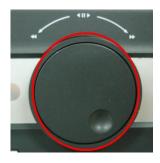

Zoom In / Out with Job shuttle

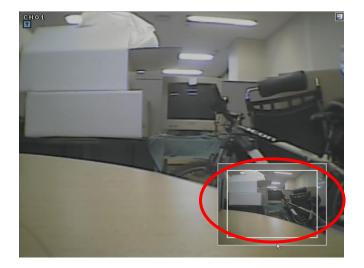

### 5. KEY LOCK

Key lock with mouse right button or "lock" key on front panel.

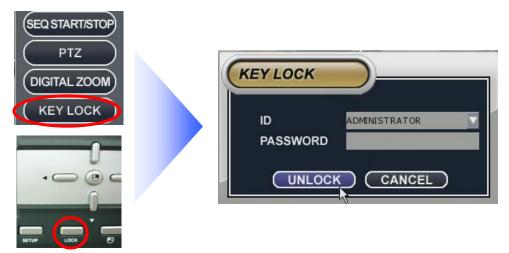

To unlock, use same way and input password and click UNLOCK.

### **6. PANIC REC**

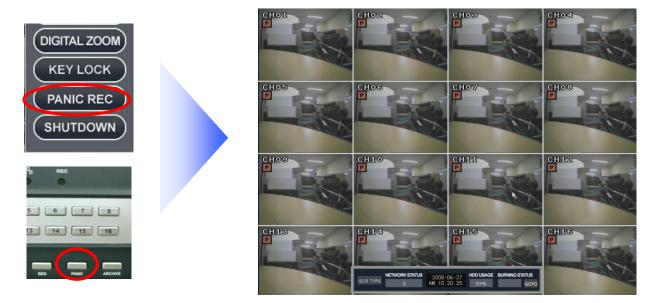

Click "PANIC REC" on mouse right button or "PANIC" on front panel, and show "P" and start recording.

To stop recording approach same way and return normal set up.

(Refer to page 30 for recording setup.)

### 7. PTZ control

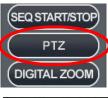

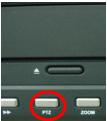

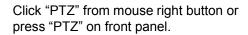

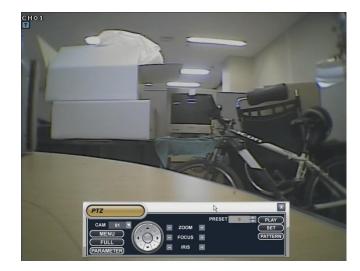

### 1) MENU

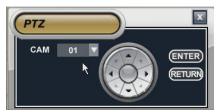

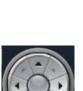

Move up/down/left/right

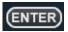

PTZ menu start

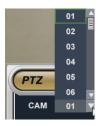

Select channel

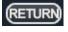

Return to previous mode.

### **FULL**

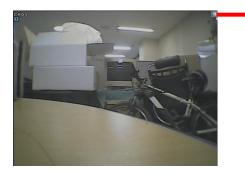

FULL Screen Exit

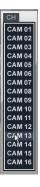

Change channel with mouse right button

### 2) PARAMETER

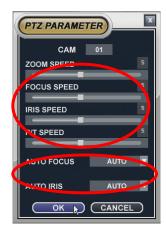

Adjust ZOOM/FOCUS/IRIS/PT SPEED

Set up AUTO FOCUS / AUTO IRIS ON,OFF,AUTO

### 3) PRESET

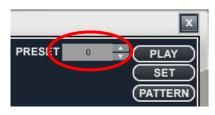

Preset setup 0 ~ 254

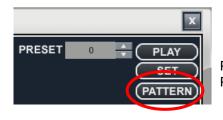

PATTERN setup – make maximum AUTO SEQUENCE among settled PRESET.

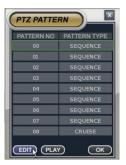

Click PATTERN, and new browser popup. Drag mouse to specific channel and click right button and click EDIT button.

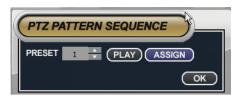

Click "ASSIGN" after select PRESET NO.

(Refer to Page 12)

# 7. System Setup

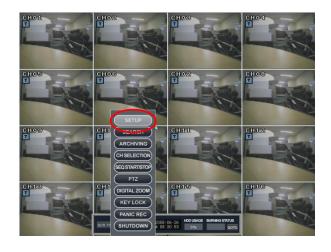

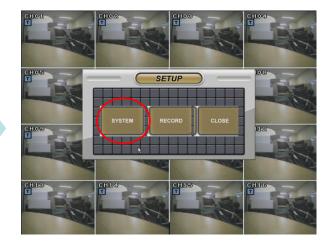

# 1) Display Setup

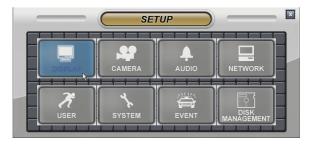

• Select the "DISPLAY" icon and press the "DISPLAY" button.

### 1-1)SEQUENCE

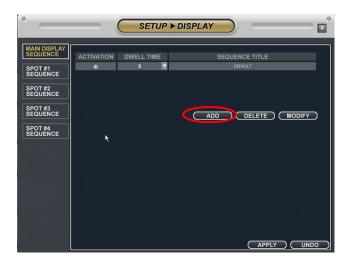

'ADD' Click

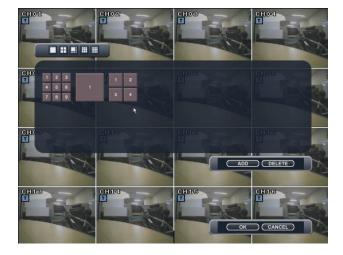

Click screen division and select channel and "OK"

# 2) CAMERA SETUP

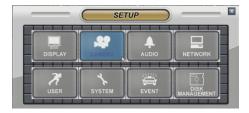

### 2-1) TITLE

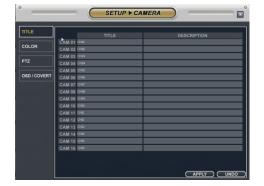

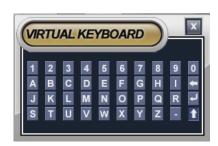

Camera Title: Input the Title and description by virtual keyboard

### 2-3) COLOR

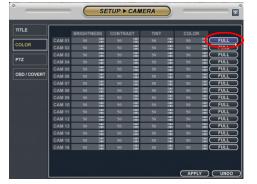

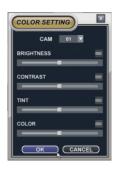

Camera color setup: Select the Brightness, Contrast, Tint, Color

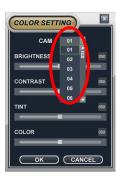

Change camera channel.

### 2-4) PTZ

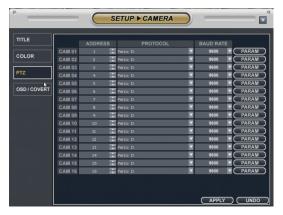

Select the address, protocol and Baud rate each camera.

[At this moment only PELCO D, PELCO P, GANZ PROTOCOL

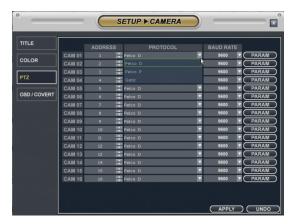

PROTOCOL setup

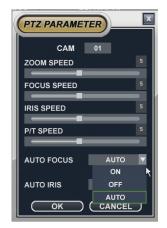

Adjust PTZ SPEED by PARAM button

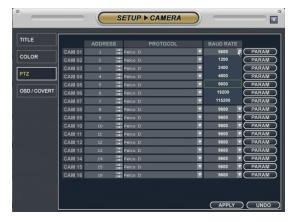

**BAUD RATE** 

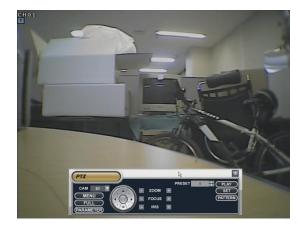

PTZ operation button

#### 2-5) OSD/COVERT

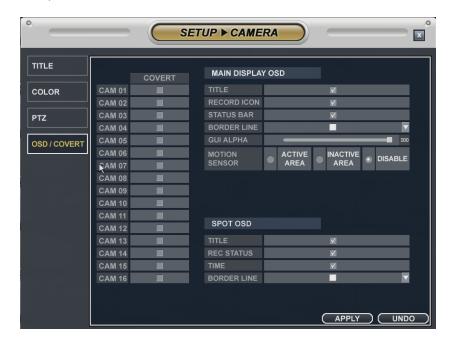

COVERT: hide image in live mode

MAIN DISPLAY OSD: hide OSD in MAIN screen

- TITLE: Click - show camera title in live mode.

RECORD ICON : Tick – show recording ICON

- STATUS BAR: Tick - show STATUS BAR in live mode bottom part.

- BORDER LINE : Change border line color.

- GUI ALPHA: Set up transparency of menu

- MOTION SENSOR: Select ACTIVE AREA, INACTIVE AREA and show motion detection in the area.

SPOT OSD: Setup for SPOT OUT monitor OSD display.

- TITLE : TITLE of camera.

- REC STATUS : Recording STATUS

- TIME: Time display

- BORDER LINE : Change border line of each channel.

# 3) AUDIO SETUP

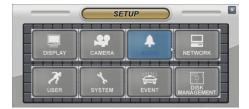

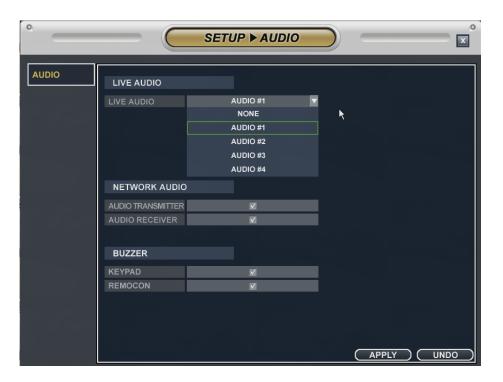

- Live Audio: Select the Live audio channel.

- Network Audio : Select the audio transmitter and receiver

- Keypad : Setup keypad buzzer

- Remocon : Setup remocon buzzer

# 4) NETWORK SETUP

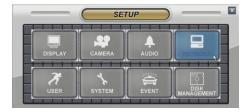

### 4-1) CONFIGURATION

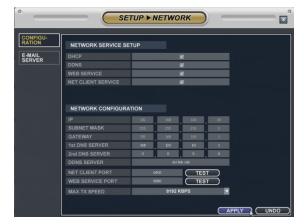

#### NETWORK SERVICE SETUP

DHCP: In case of "Dynamic IP", select the "DHCP"

When clicking the "apply" button, DVR get the IP address automatically after selecting the "DHCP". In case of using the "Static IP", input the IP address and other information manually.

DDNS (Dynamic DNS): This is used with a Dynamic IP address, which may be changed by the ISP at any time.

- With DDNS, there is no need to enter the IP address on every connection, A name server address is used instead of.
- Setup DHCP to on or manually input the unit IP address.
- Setup DDNS to On, set the DDNS properties (user name, password, and domain name) and reboot the system.
- To access the DVR using the name server address, the format for the address is : http:// [user name].[domain]
  - ([Example: http:// mydvr.dyndns.org) (user name: mydvr.domain: dyndns.org)
- User will need to input all of the correct DDNS information into the Network setup in order for the DVR to be able to update its new IP address to the DDNS server whenever a change occurs.
- If user is using a router in your network configuration, it is the router which must be setup for DDNS, not the DVR.

WEB SERVICE: If do not check this, user can not connect on Internet Explore.

NET CLIENT SERVICE: If do not check this, user can not connect on the Remote software.

#### NETWORK CONFIGURATION

IP, GATEWAY, SUBNET MASK and DNS SERVER: Input the each value.

DDNS Server: Input DDNS server domain name.

Net Client Port: Input net client Service Port # (Default:6400).

Web Service Port: Input the Web server port # (Default: 8080).

Max TX Speed: Setup Max Network TX Speed. (56k - 8mbbs).

After making changes to the Network setup, click Apply.

(The system will prompt you to reboot in order to save change.)

# 4-2) E-MAIL SERVER

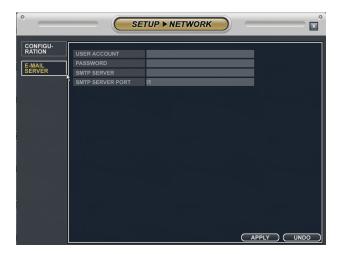

Input the DVR name.

Input the Password, name and port of e-mail server for sending the E-mail.

# 5) USER SETUP

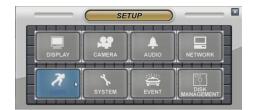

### 5-1) **GROUP**

**GROUP ADD** 

Click "ADD" input group ID with VIRTUAL KEYBOARD

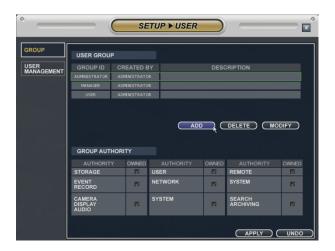

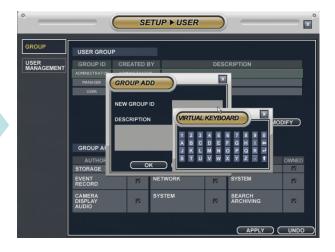

### 5-2) USER MANAGEMENT

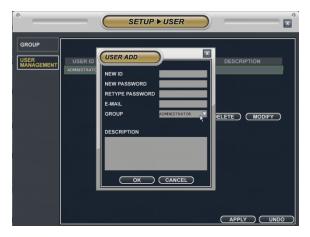

The operator can add, delete or edit the new user.

When selecting the "ADD" button, it shows "add user" screen.

After inputting the ID,PW and E-mail by virtual keyboard, click the "OK".

# 6) SYSTEM SETUP

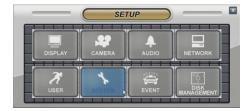

### 6-1) DATE / TIME

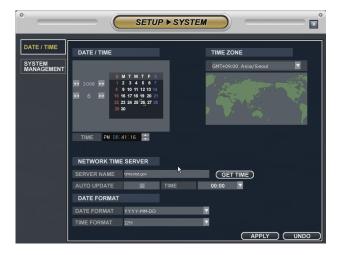

Date / Time: Current DVR's Date and Time The operator can edit manually.

Time zone: Select the Time zone.

Network Time server: Input the network time server's domain name for getting the time automatically.

#### 6-2) SYSTEM MANAGEMENT

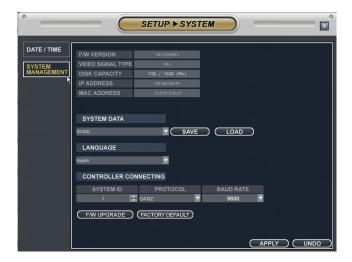

F/W VERSION: Current firmware version of DVR

VIDEO SIGNAL TYPE: Camera signal (NTSC or PAL)

DISK CAPACITY: Used HDD among total installed

IP ADDRESS: IP Address of DVR

MAC ADDRESS: MAC ADDRESS of DVR

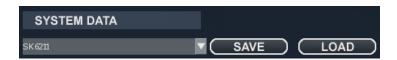

Save and Load DVR SYSTEM information (CAMERA NAME, IP ADDRESS ..)

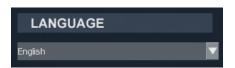

Select language

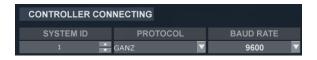

DVR control setup with PTB Keyboard

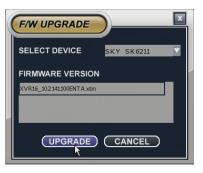

the operator can update the F/W by USB device and CD.
 After inserting the F/W at USB and CD, connect it at the DVR.
 Select the F/W upgrade button then it shows the above screen.
 After selecting the F/W from list, select the "upgrade" button.
 When finishing the upgrade, DVR is re-boot automatically,

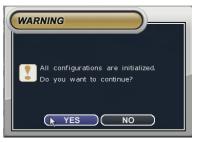

FACTORY DEFAULT : Back to default setup

# 7) EVENT SETUP

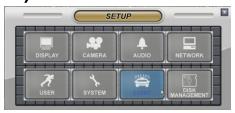

### 7-1) STORAGE

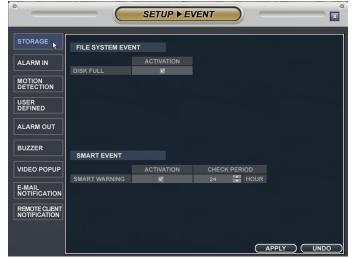

Examine HDD status of DVR

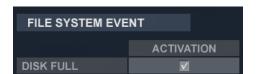

Inform to user when Disk is full.

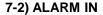

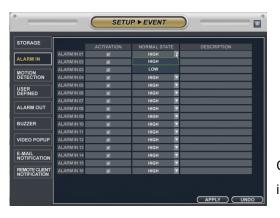

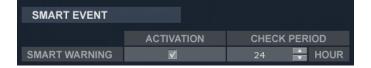

SMART EVENT : Check "ACTIVATION" and adjust "CHECK PERIOD" for HDD event check

In case HDD event occurs, it gives you alarm through alarm out.

Check "ACTIVATION" for each alarm-in, select "HIGH" or "LOW" in "NORMAL STATE"

\* HIGH: N/O (Normal open), LOW: N/C (Normal Close)

### 7-3) MOTION DETECTION

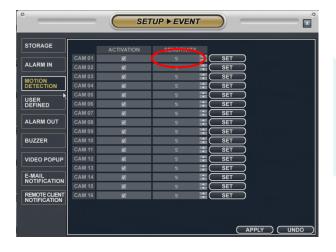

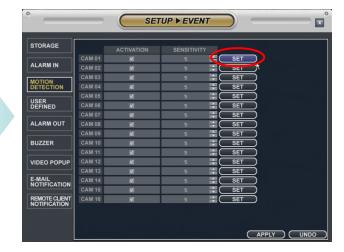

Select channel for motion detection and adjust SENSITIVITY

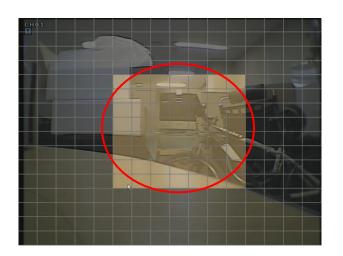

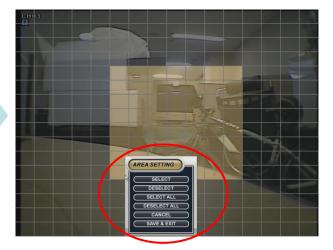

Select certain area for motion detention and click mouse right button and save & exit.

#### 7-4) ALARM OUT

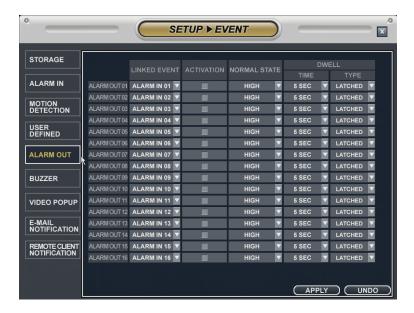

Setup Alarm output for event occasion.

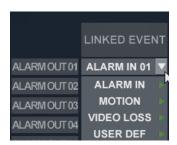

Select channel for output setup, and click mouse in LINKED EVENT, you can see event list to select.

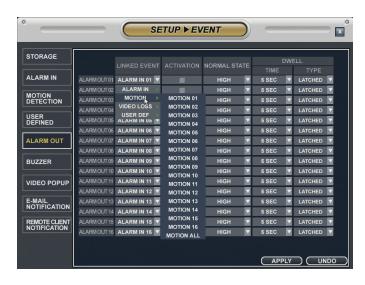

EX) MOTION Event LINKED EVENT→MOTION→ MOTION CH

#### **7-5) BUZZER**

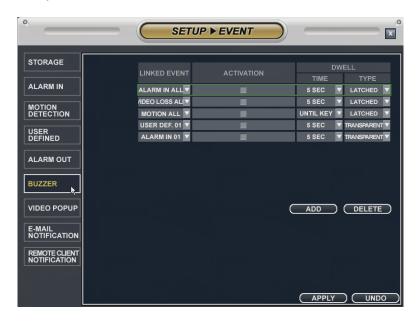

Setup BUZZER OUT for selected event triggered.

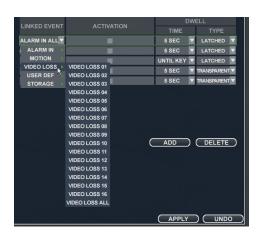

Select EVENT ITEM from LINKED EVENT

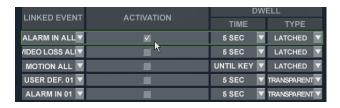

Tick ACTIVATION and adjust TIME and TYPE.

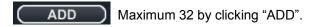

#### 7-6) VIDEO POPUP

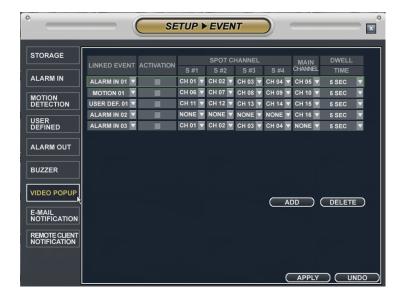

Set up VIDEO POP for event occasion.

Check "ACTIVATION" for video popup and you can see VIDEO POPUP from SPOT MONITOR and main CHANNEL.

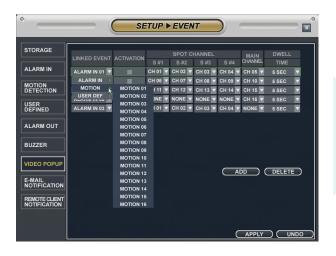

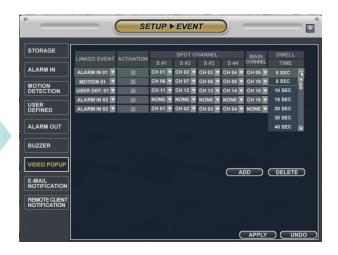

Select POP UP channel for SPOT and main monitor and dwell time.

ADD

Select maximum 32 with ADD

#### 7-7) E-MAIL NOTIFICATION

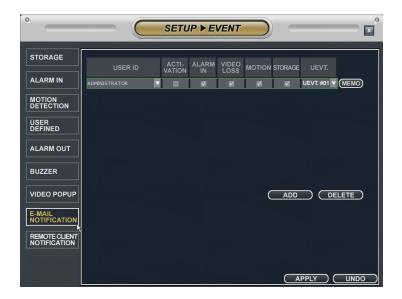

Setup email notification for event.

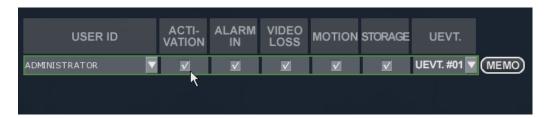

Select ID to receive email, and click ACTIVATION and select event

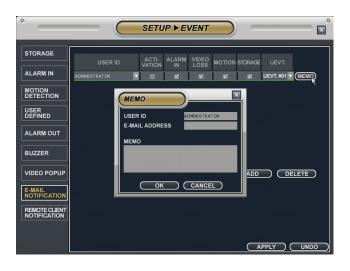

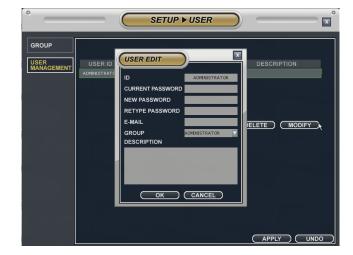

Click "MEMO" and input E-MAIL ADDRES

Input Email address in USER MANAGEMENT

NETWORK SETUP→ E-MAIL SERVER : register mail server.

# 8) DISK MANAGEMENT SETUP

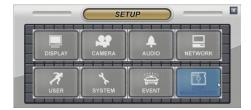

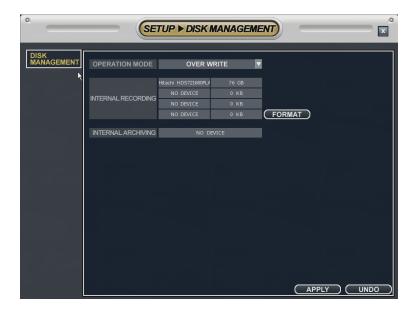

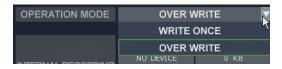

OPERATION MODE: Select WRITE ONCE or OVER WRITE in case HDD is full.

(Default : OVER WRITE)

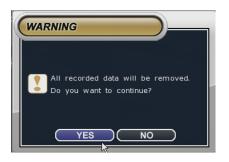

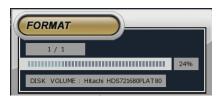

INTERNAL RECORDING: Show HDD information and format HDD.

# 9. RECORD Setup

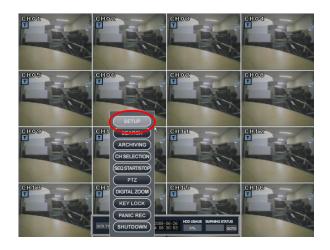

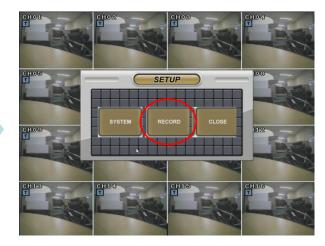

## 9-1) RECORDING OPERATIONS SETUP

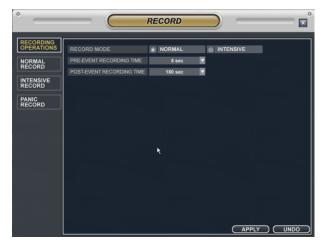

RECORD MODE: NORMAL or INTENSIVE MODE Choice

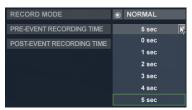

Set up PRE-EVENT RECORDING TIME

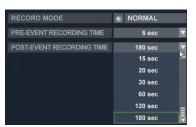

Setup POST-EVENT RECORDING TIME

### 9-2) NOMAL RECORD SETUP / SIZE/FPS/QUALITY SETUP

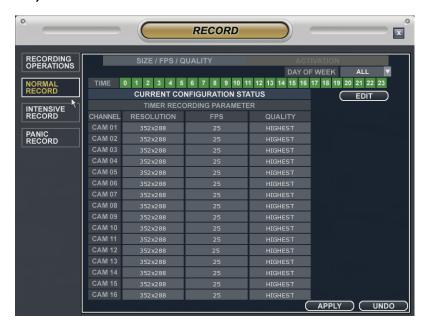

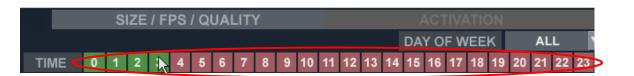

Drag time and click "EDIT"

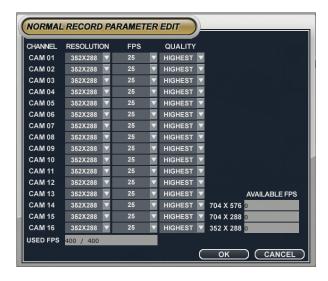

Setup frame and resolution for each channel.

### 9-3) NOMAL RECORD SETUP / ACTIVATION

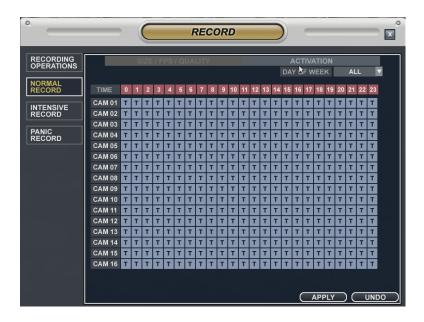

Select time and channel and drag mouse.

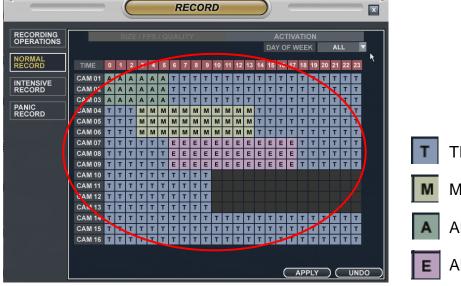

**TIMER** 

**MOTION** 

**ALARM** 

**ALARM OR MOTION** 

Setup recording mode after choosing time and channel.

### 9-4) INTENSIVE RECORD / SIZE/FPS/QUALITY SETUP

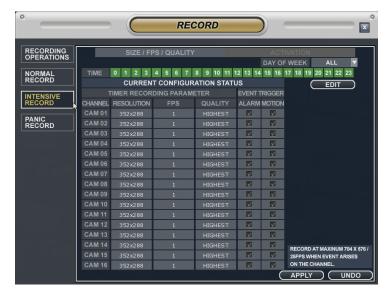

Set up "INTENSIVE RECORD" for ALARM or MOTION DECTION.

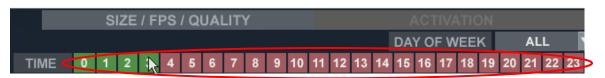

Drag time and click "EDIT"

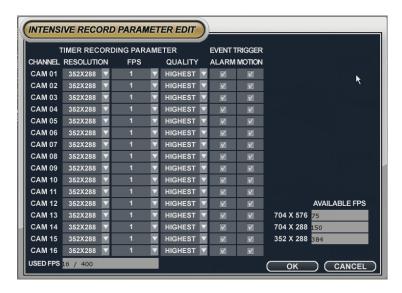

Setup frame, resolution and quality.

### 9-5) PANIC RECORD

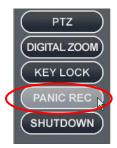

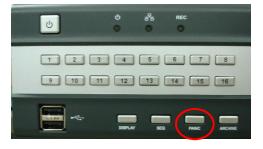

Panic Recording: Click mouse right button or press "PANIC" on front panel.

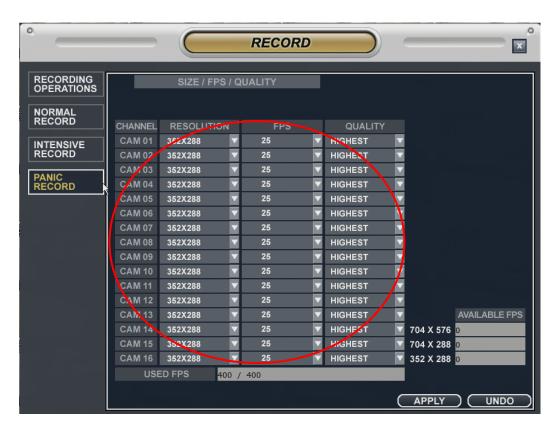

Set up resolution, frame and recording quality for each camera.

# 10. Search

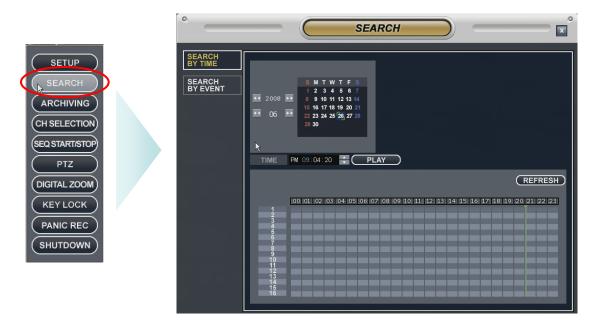

Search mode: Click mouse right button and "SERACH" button on front panel.

### 10-1) SEARCH BY TIME

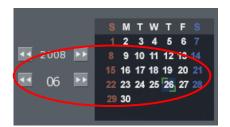

Select year and date to search

TIME PM 09:04:20 Select time

PLAY

Playback

REFRESH

Show the latest recorded data

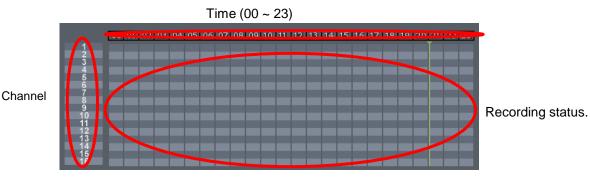

#### 10-2) SEARCH BY EVENT

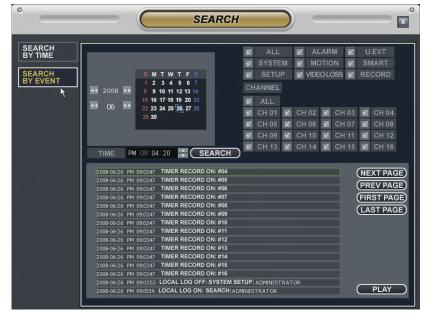

Event search

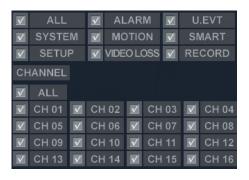

Select channel and event to search

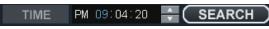

Select time to search

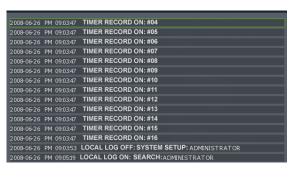

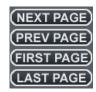

Move page

Event list searched

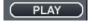

Playback

# 11. PLAY MODE

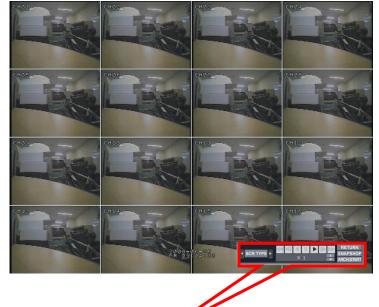

Playback image

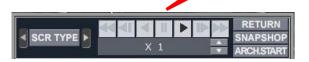

Playback menu ( You can see when mouse point is right botton part of scree.)

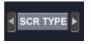

SCR TYPE: 1, 4, 16 screen mode. ( Channel change by

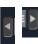

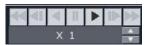

Adjust playback speed

11-1) **SNAPSHOP**: Save as JPG and sent to email or save in USB Drive.

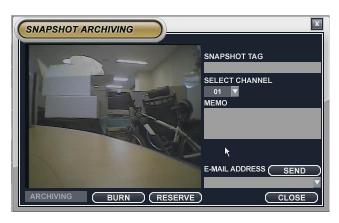

SNAPSHOT TAG: Input file name.

SELECT CHANNEL: choose specific channel.

MEMO: Memo other contents for the file. E-MAIL ADDRESS: Select email address.

# **12. ARCHIVING**

### 12-1) SEARCH ARCHIVING

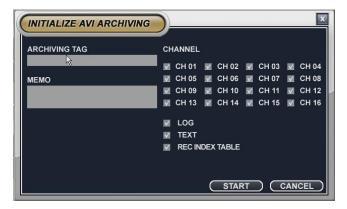

Click "ARCH START" in playback menu and input ARCHIVING TAG, then click START

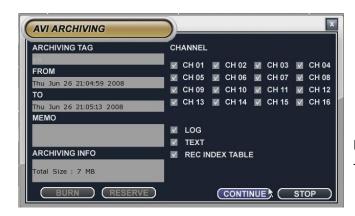

FROM: START TIME

TO: After press "START"

Click one more "ARCH START" and "STOP" and activate "BURN", and it starts BACK UP.

### 12-21 MAIN SCREEN ARCHIVING

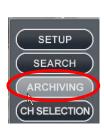

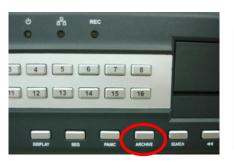

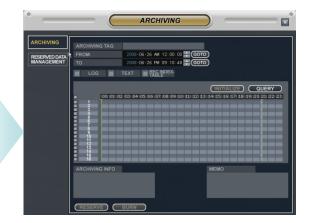

Click mouse right button and press "ARCHIVING" on front panel.

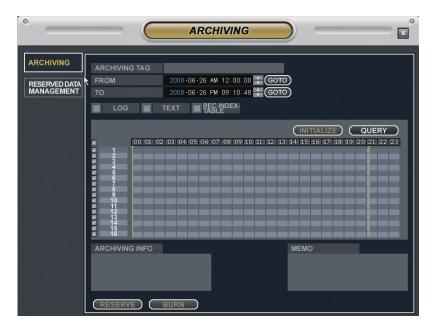

Input file name in ARCHIVING TAG, chose time and click "QUERY"

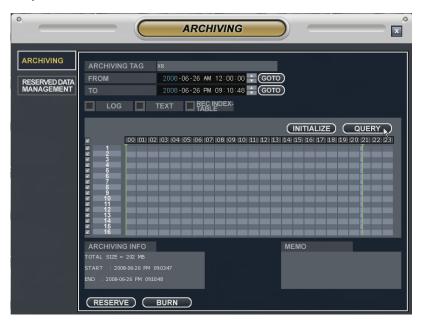

After "QUERY", shows time, file size and activate "BURN".

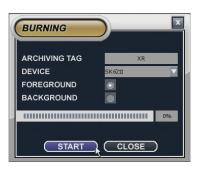

Click "BURN" and "STRAT" and it start BACKUP.

### 12-3) RESERVED DATA MANAGEMENT

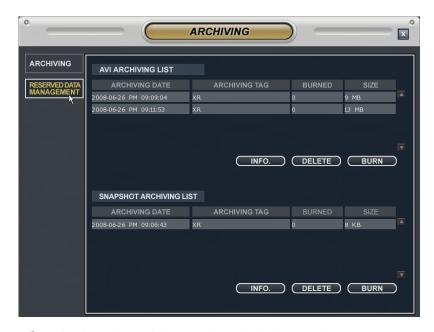

Save back up list and data, and recall the data again.

### 12-4) AVI ARCHIVING LIST

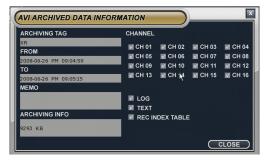

**BACKUP INFO** 

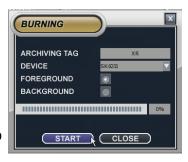

**BURN** 

#### 12-5) SNAPSHOT ARCHIVING LIST

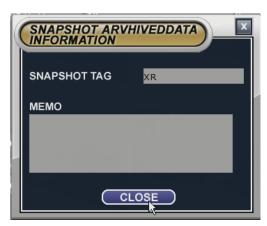

**BACKUP INFO** 

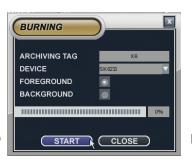

**BURN** 

# **USER MANUAL**

(DVRMXR CMS Client version)

Copyright 2008 by OPTIVIEW Inc. All rights are reserved

# **About CMS**

### © Copyright by OPTIVIEW Inc 2008. All rights reserved.

No part of this publication may be reproduced by any process electronic or otherwise, in any material form or transmitted to any other person or stored electronically in any form, without the prior permission of OPTIVIEW Inc.

### 1. What is CMS?

CMS (MXR CMS) is central monitoring system supporting Max. 256ch (CMS client: 32ch) and unlimited number of DVRs connection with compatibility with all the MXR DVR.

### 2.Main Features

-Floting & Docking for Multi Screen:

Max.256ch each for Live & Playback (Xagent: Max. 32ch)

-Calendar Search/ Event Search:

Search by date, time/ Search by event log

-E-map Function (Map Link): Xagent not available

Monitor cameras using map

-Status Check (Health, Camera, HDD):Xagent not available

Detect the status of devices connected to XMS

-Quick Search/ Hot spot:: Xagent not available

Instant search when event occur

- -PTZ Camera control
- -Digital Zoom
- -Device view: Xagent not available

Each device pop up in group

# 3. Recommended PC specification (Minimum)

\* CPU - Intel Pentium 4 3.0GHz,

\* RAM- DDR 1G

\* HDD- 160GB,

\* VGA- ATI Radeon 256M

\* LAN- 10/100Mbps Fast Ethernet

\* OS: Windows XP

# 1. Xagent INSTALLATION GUIDE

# 1.1 Program installation

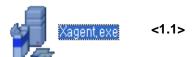

- 1.1 After copy of Xagent CD on your computer, find the above file "Xagent.exe and double click
- 1.2 Then the left window appears for installation
- 1.3 Click "Next"
- 1.4 License (EULA) appears. Click "I agree" if you agree the terms of use of XMS.
- 1.5 Brief information of XMS appears. Click "Next"
- 1.6 -Ready to install XMS
  - -Location of XMS software is shown
  - -How much capacity of memory space to install is shown
  - -Click "Install"

<1.2 ~ 1.3>

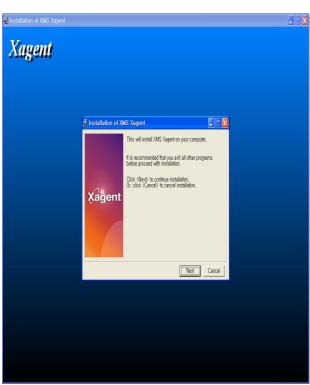

<1.4> <1.5> <1.6>

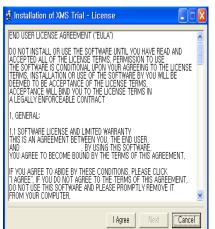

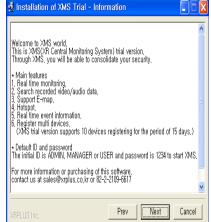

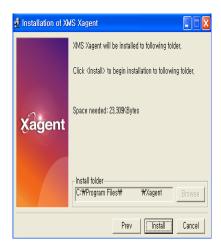

# 1. Xagent INSTALLATION GUIDE

# 1.1 Program installation

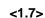

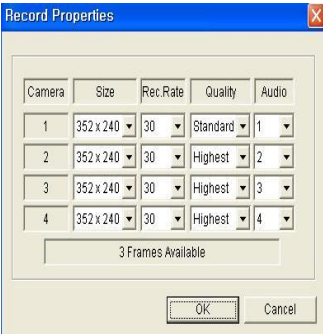

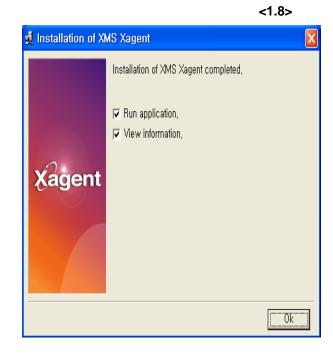

### <1.9>

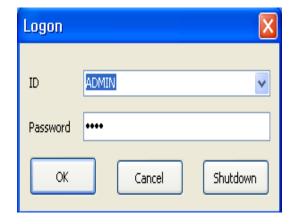

- 1.7 Installation is in progress
- 1.8 Check "Run application" for start XMS
  Check "View information" to see read me..txt file
  before Xagent starts. Then, click "OK"
- 1.9 Then, Logon window appears
  Default ID is AMDIN, MANAGER or USER
  Password is 1234
  Fill in ID and password then you are finally in XMS

# **WELCOME!!**

# 2.1 Terminology

### 1. Device

 Equipment that you can connect to CMS software (Ex: DVR)

### 2. Model

- Name of each equipment category

(Ex: MXR4, MXR8, MXR16)

### 3. User

- ID that can access to CMS registered

### 4. Profile

- User group with different access authority

### 5. Append

- To add some item on list

### 6. Event

- System, HDD, alarm, video, record, schedule

### 7. Drag & drop

- Keep the mouse clicked then move it to some point

### 8. E-map

- To monitor devices using registered maps

### 9. Playback

- Play the recorded data.

### 10. Floating

To make multiple windows hang freely on monitor

### 11. Docking

- To make multiples functions divided on one screen cameras and the screen arrangement.

### 12. License

- To give official permission to use XMS software

### 13. Group

-a set of devices to connect to XMS

### 14. Live

- The current moment that cameras are monitoring

### 15. Search

- Look for recorded data

### 16. Hotspot

- Intensive monitoring for specific channel

### 18. Quick Search

- Instant Search in a easy way.

### 19. Event log

-each log file of system, HDD, alarm, video, record, schedule events

### **20.** Log

 A log is an official written account of what happens each time period

### 21. Pop-up

- Certain window comes out when there is special occasion.

### 22. Event Search

- Search by each event : system, HDD, Motion as so on

### 23. Relay

To send video or audio signal

### 24. Alarm

- To show unexpected occasion.

### 25. Channel - Camera

### 26. Screen mode

- Various types according to the number of cameras and the screen arrangement.

### 27. Sequence

 To come things one after another (change screen mode one after another)

### 28. Tool bar

- Bar shown all the functions on.

### 29. Digital Zoom

- Zoom function with mouse on XMS.

### 2.2 Menu

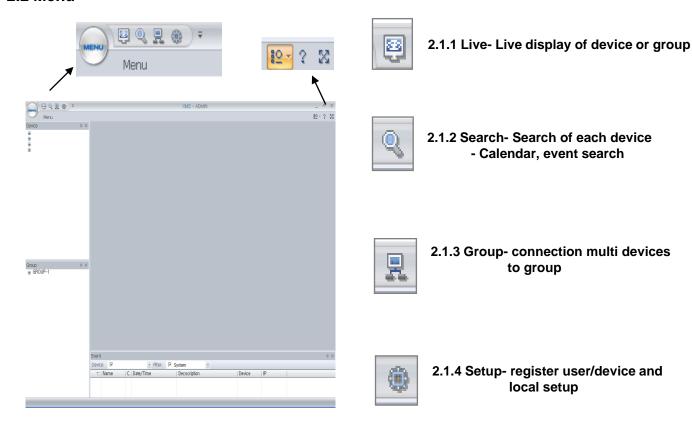

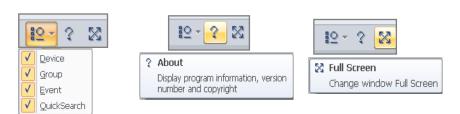

2.1.5 Check functions 2.1..6 XMS version 2.1.7 Full Screen Shown in initial screen Information & copyright of Live display Of XMS

### 2.3 Live

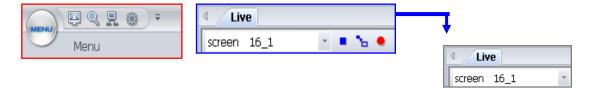

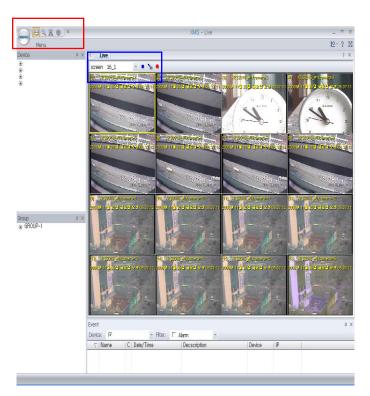

2.2.1 Screen mode- the number of channels & arrangement of screens on XMS

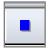

2.2.2 Stop- disconnect device on Live

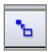

2.2.3 Move back to original screen mode -After drag & drop, move back to original screen mode.

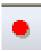

2.2.4 Local recording: On live, able to record AVI file

2.2.5 Drag & drop- click a channel and drag & drop on another channel. The location of the 2 channels exchange

### 2.4 Search

**P**Q

Menu

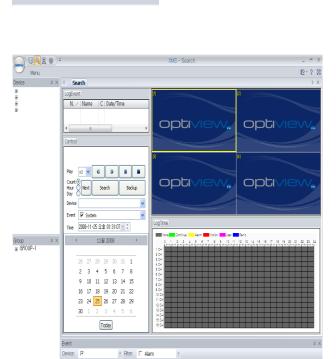

Search

### 2.3.1 Normal search- playback by selected starting time

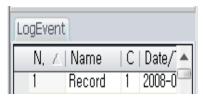

2.3.2 Event search- search based on event log.

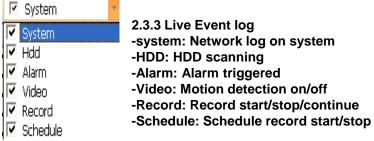

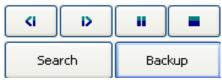

2.3.4 Search & Backup

- -Adjust time and Click "Search"
- -Click Backup for AVI backup

## 2.5 Group

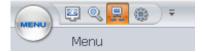

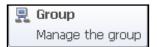

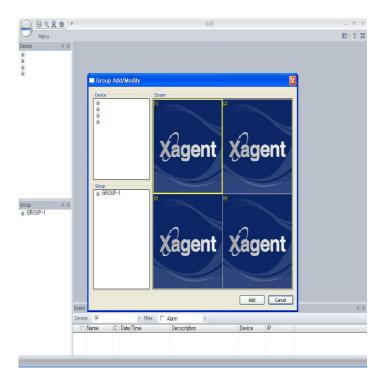

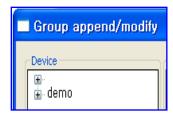

- 2.5.1 Group append/modify
- -Register new group or modify group
- -Register device to a group

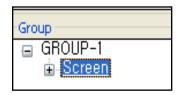

2.5.2 Screen Screen – Screen division for each group

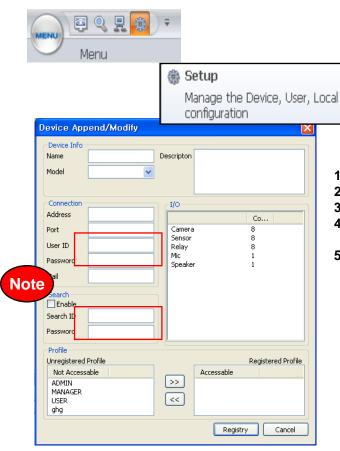

### 3.1 Device registry

- 1. Click the registry icon
- 2. Then, click "Device"
- 3. Mouse right click and click "Append"
- 4. Then, the registry window as seen left appears
- 5. Fill in all the necessary information
  - 5-1. Fill in name, description of Device
  - 5-2. Choose the model
  - 5-3. Fill in IP address, Port, USER ID and password
  - 5-4. Designate profile for access to this registered device.
  - 5-5. Then, click the registry button

### <Note>

To use Live & Search at the same time, you should fill in different ID. User ID: Fill out ID belong to "USER GROUP" in DVR Search ID: Fill out ID belong to "ADMIN OR MANAGER GROUP" in DVR and "Search ID". Also, they should be ID that are registered in DVR

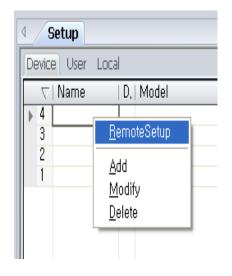

### 3.1.1 Remote setup

- Remote setup
- 1. Mouse right click on device name
- 2. Select "Remote setup"
- 3. Fill in device password (password you log on device)

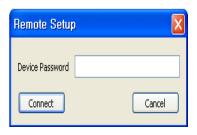

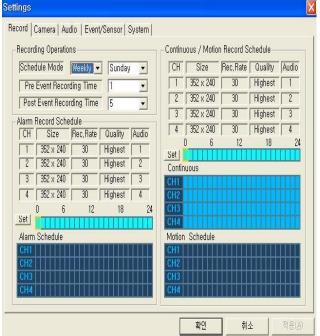

- I. Recording setup
- 1. Recording operation
- 1) Schedule: Weekly or Daily
- 2) In case of weekly, setup each day from Sun to Sat
- 3) Pre event recording time" 0~5 Sec
  - When the record will start before event occur
- 4) Post event recording time: 0~180 (Second)
  - How long will be recorded after event occur

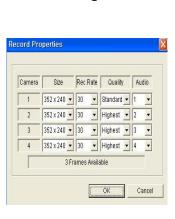

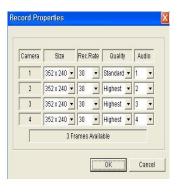

Alarm recording

Continuous/motion setup

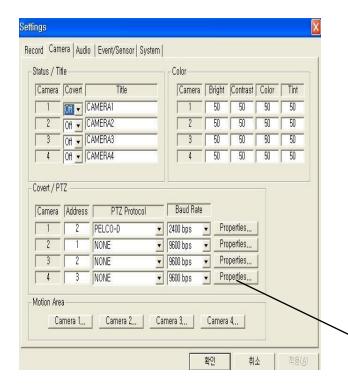

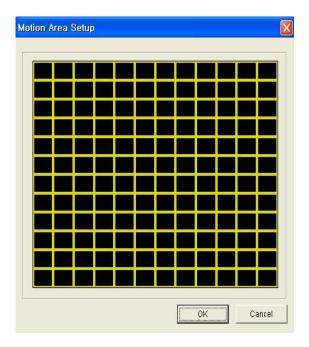

### 3.1.1 Remote setup

- II. Camera setup
- Status/Title Setup
- Setup for Each Camera (Connection Status or Camera Name).
- Color Setup
- Setup Color for Each Screen.
- Covert/PTZ Setup
- Setup Each Camera Covert Function & PTZ Protocol.

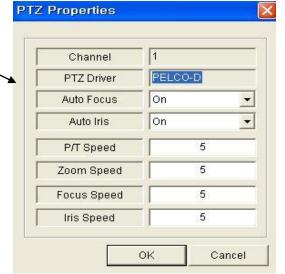

- Click the "Properties" button.
- Setup about PTZ camera.
- Motion Area
  - Click the "Camera" Button.
  - Choose the area.

### 3.1.1 Remote setup

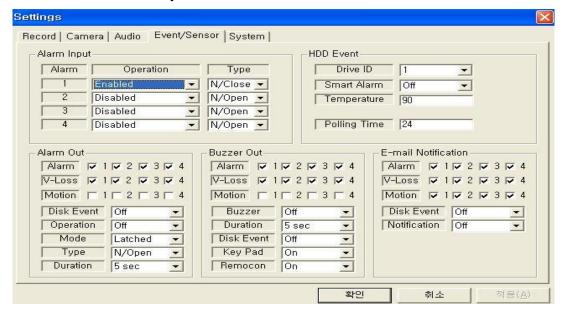

### III. Event/Sensor setup

- Alarm Input
- Setup for Each Channel Alarm Connection & Type.
- Alarm Out
- Setup each channel when alarm, videoloss, motion are happened.
- HDD Event: Alarm On/Off when HDD has the problem.
- Operation: Setup Relay Connect with Alarm Sensor
- Mode: Setup Reacted Relay as Latched/Transparent Mode
- Type: Setup Relay Type N/Open or N/Close
- Duration: Setup Reacted Relay Time (5sec~5min or Until key-in)
- Buzzer out
- Setup each channel when alarm, videoloss, motion are happened.
- Buzzer: On/Off
- Duration: Buzzer time(5sec~5min or Until key-in)
- HDD Event: Buzzer On/Off when HDD event happen
- Keypad : Setup Key Input Sound
- Remocon: Setup remocon Input Sound
- HDD Event
- Drive ID: HDD Connected location
- Smart Alarm: On/Off
- Temperature: HDD Temperature
- Polling Time: HDD Checking Time
- E-mail Notification
- If happen the alarm, videoloss, motion and HDD event, setup the notification at the E-mail.
- HDD Event: E-mail notification On/Off when HDD event is happened.
- Notification: On/Off

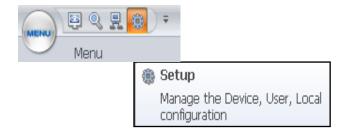

# CMS Member append/modify User Info Name Password Confirm Profile ADMIN MANAGER USER Function Access Devices Device

Registry

Cancel

# 3.2 USER registry

- 1. Click the "User" in registry
- 2. Mouse right click and click "Append"
- 3. Then, the registry window as left appears
- 4. Fill in all the necessary information
  - 4-1. Fill in name of USER, password and description
  - 4-2. Select new user's profile (User Group)
  - 4-3. Functions and Access Device appear according to profile
  - 4-4. Then, click the registry button

### <Note>

You can register user's name and information to access to XMS in USER registry

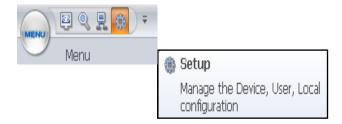

# 3.3 Local setup

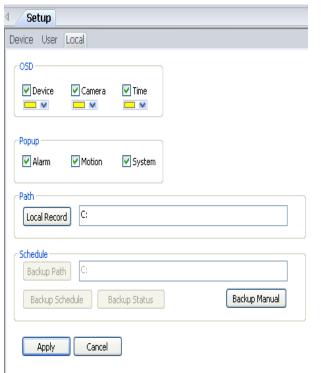

1. Select color of OSD: Device, Camera, Time

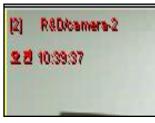

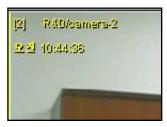

- 2. Check events such as Alarm, Motion, System for Popup
- 3. Designate path for backup file
- 4. Backup manua
- 5. Back schedule: not available on XMS client version
- 6. Click "Apply" after setup

### 4.1 Live

### 4.1.1 Monitor Live & Select screen mode

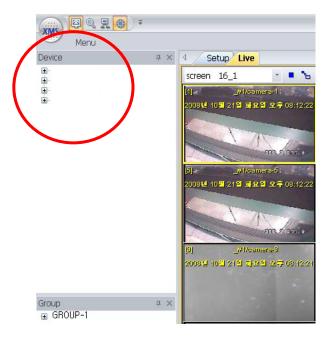

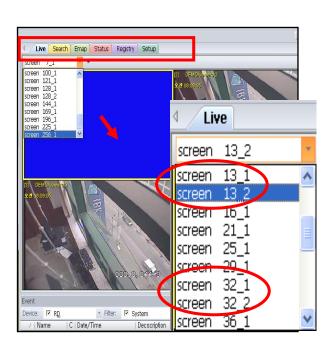

- 4. All the functions in Menu can be used on tool bar as seen Above.
- 5 Up to 32 channels can be displayed in Live (Client version)
- 6 Among various screen modes, able to choose even the same number of channel with different arrangement of screen

 Registered devices or group appear as seen in red circle after registry work.

- 2. Click device to see Live
- 3. If you registered a group, we are able to see the Live display of group

### <NOTE>

- -Unlimited number of devices can be registered.
- -Digital Zoom can be used simple by clicking mouse. (Please see Page for the details)

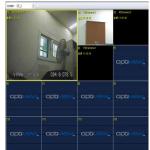

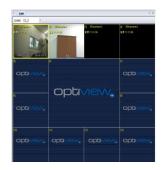

### 4.1 Live

# 4.1.2 Change the location of channels

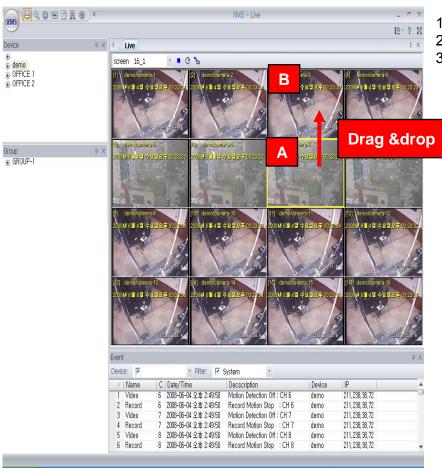

- 1. Click "A" channel on Live
- 2. Then drag & drop to "B" channel
- 3. The locations of "A" channel and "B" channel are exchanged

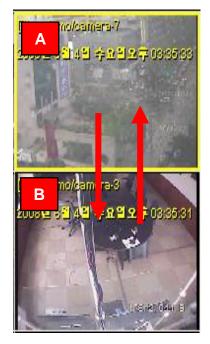

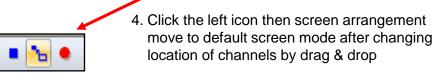

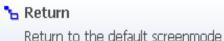

### 4.1 Live

### 4.1.3 On Screen Control

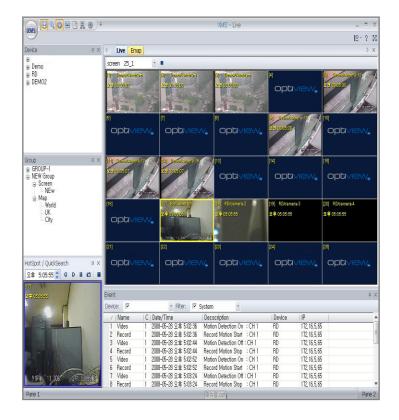

In Live, able to use PTZ simply using mouse.

- 4.5.1 . Select a channel then yellow frame appears
- 4.5.2 . Click mouse scroll then the frame color changes
  - -1. Blue frame: Digital Zoom in & out
  - Roll the mouse scroll for zoom in & out
  - -2. Green frame: PTZ camera control
  - click on some point on camera and drag in direction for PTZ camera.
- 4.5.3. See the right pictures (picture1-1 (yellow) 1-2(Blue), 1-3(Green)

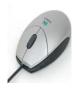

Use PTZ easily with mouse

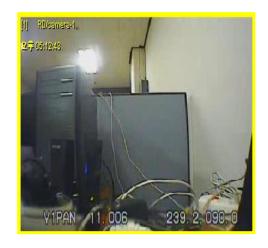

(Picture 1-1. Live)

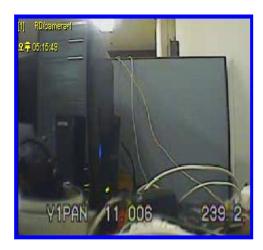

(Picture 1-2. Digital Zoom)

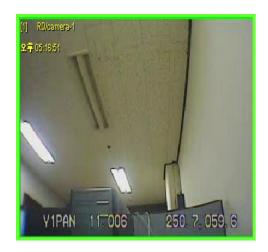

(Picture 1-3. PTZ camera control)

### 4.1 Live

4.1.4 Main screen arrangement with Vertical tap & Horizontal tap

Picture (1-1)

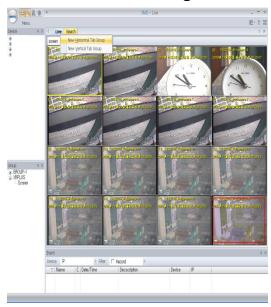

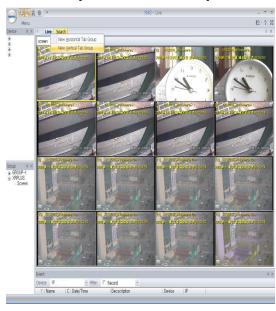

Picture (2-1)

- 4.6.1On tool bar, mouse right click on function and select new horizontal tap group then as picture 1-2, The function will be placed horizontally.
- 4.6.2 If you click "Move to previous tap group", it will return to the previous place
- 4.6.3 On tool bar, mouse right click on function and 2, Select Vertical tap then as picture2-2 (To go back to original arrangement, select Move to previous tap group)

Picture (1-2)

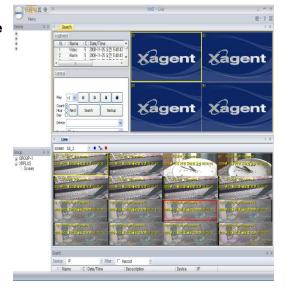

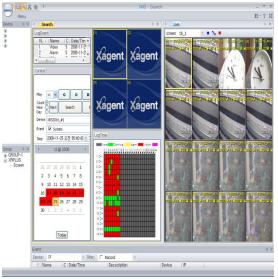

Picture (2-2)

### 4.2 Search

### 4.2.1 How to search & Playback

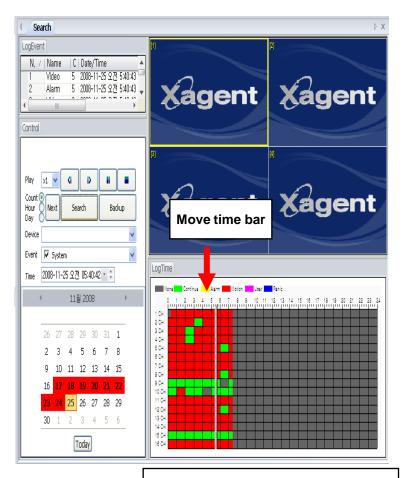

Different recording types are shown as different colors.

- 1. Search by date & time
- 1.1 Select device
- 1.2 Adjust year, date, time on time bar or you choose date from calendar
- 1.3 Click "Search" then appear logevent & data on time bar
- 1.4 Click forward, backward or double click on each event
- 1.5 Able to adjust the speed (up to x 32)
- 2. Backup
- 1.1 Click "Backup"
- 1.2 Select the device & CH for backup
- 1.3 Able to hide backup status and do other things like watching "LIVE"

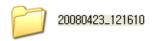

After completion of backup, folder like the above appears.

The name of folder will be created as seen above

Year/ Month/Date\_ Hour/Minutes/Second (Inside folder, able to see

AVI backup file of each channel)

### 4.2 Search

### 4.2.2 Event Search functions

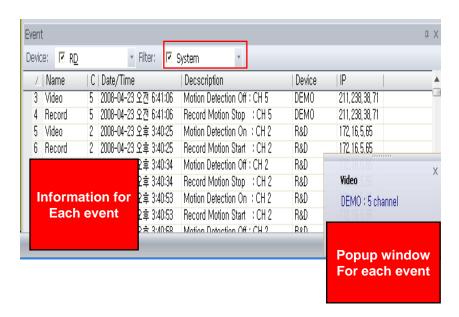

- 1. Event information appears below Live screen as seen above (Name, channel, Date/Time, Description, Device, IP)
- 2. Double click event to see image.
- 3 After the double click, Event viewer appears as seen left adjust the year, month, date & time
- 4 Click Rewind, Forward or stop to search recorded image by each event.

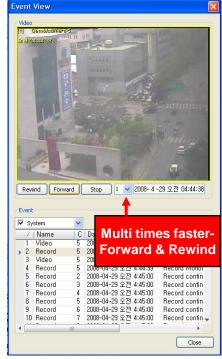

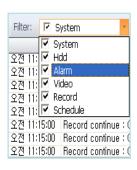

(Note) Events definition

1. System: Network Log on system

2. HDD: HDD scanning

3. Alarm: Alarm triggered

4. Video: Motion detection on/off

5. Record: Record start/stop

6. Schedule: Schedule record start/ stop

# 4.3 Group

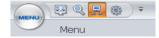

# 4.3.1 Grouping multi DVRs - setup screen mode

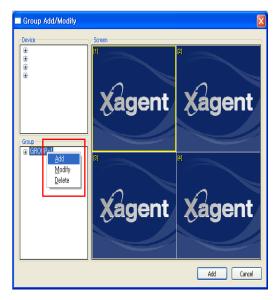

- Click group icon in main screen
   -Mouse right click in red box and click "Append" to add new group.
  - Device

    Screen

    Wagent Xagent

    Screen

    Add Carcel
- Click new group then Screen and Map appear as above Mouse right click on "Screen" to register "screen type" then click "Append"

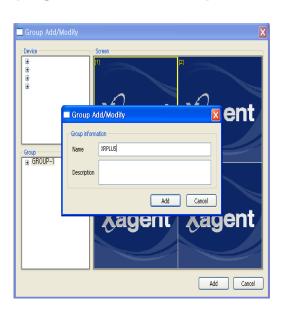

2. Fill in name and description of new group then click "registry"

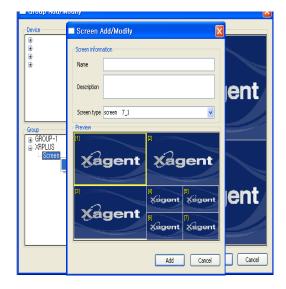

4. Fill in Name and description and select screen type You can register unlimited number of screen type for each group in the same way

# 4.3 Group

### 4.3.1 Grouping multi DVRs - setup screen mode)

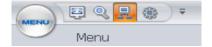

- 1. After registering screen type in group, make a screen 1. Select cameras from devices. arrangement of the screen type
- 2. Click registered screen type as the below red box.
- 3. Then the selected screen mode appears
  - Group Add/Modify  $\blacksquare$ Xagent Xagent Xagent □ Camera camera-1 camera-2 camera-3 camera-4 camera-5 camera-6 Xagent Xagent camera-7 camera-8 ⊕ GROUP-1 XRPLUS Screen Office Xagent Xagent Xagent Xagent Xagent Xagent Cancel

- 2. Click a camera. Then drag & drop in a channel of screen mode.
- 3. You are able to register cameras from multiple devices in a screen mode

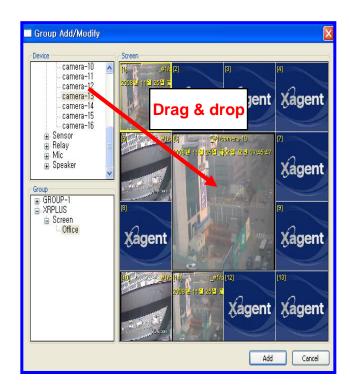

# **5. PTZ CAMERA CONTROL**

### 5.1 Remote PTZ control

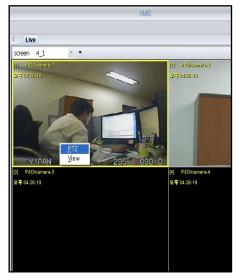

- 1. Mouse right click on certain channel of Live screen.
- 2. Click "PTZ"
- 3. Appears the below window
- # Digital PTZ works in LIVE, SEARCH and any channel you monitor on Xagent

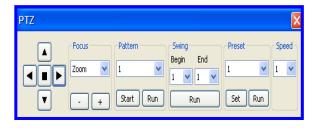

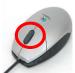

### (Note)

- 1. Click the scroll of mouse once then blue frame appear for Digital Zoom
- 2. Click the scroll of mouse twice then green frame appear for PTZ camera control

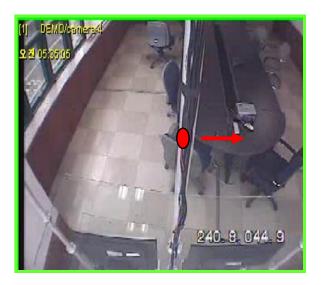

- -Green colored frame for PTZ camera control
- -Click the scroll on mouse one more then appears green

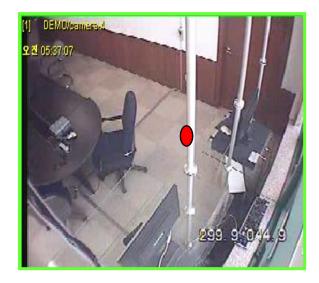

- -Click some point on screen and drag in direction to move focus of camera.
- -Then, the focus of camera moves

# 5. DIGITAL ZOOM

# 5.2 Digital zoom control with mouse

- 1 click the scroll on a camera as below.
- 2 Then the color of frame of channel changes for digital zoom.
- 3 You can use this function on Live, Search, Hot spot/Quick search, E-map

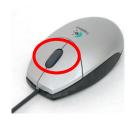

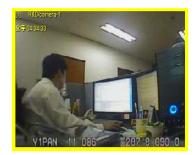

-Normal Mode in Live -Yellow frame

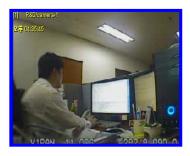

-Click the scroll then the blue Color appears For Zoom function

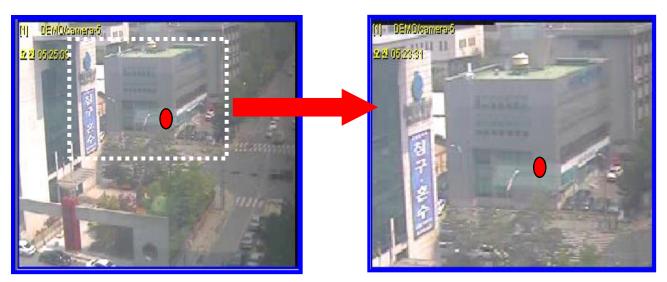

-Blue colored frame means Zoom function

-Click the scroll on mouse then appear blue

- Roll the scroll on mouse for Zoom in & out